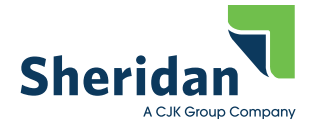

## **High Ink Density**

**How To Correct TAC**

DW-08-03-2018

### **Total Area Coverage (TAC)**

Total area coverage or TAC, is the combined value of all CMYK inks for a particular area or object on a page. This value cannot exceed a specified amount, or ink may not transfer effectively and printed sheets may exhibit undesirable print quality characteristics such as blistering, picking or pages sticking together.

#### This specified amount is referred to as Total Area Coverage.

Sheridan PA requires a max of 300%

#### Total Area Coverage (TAC) – design

During the design phase of production, the designer must have an awareness of TAC and how to control it. With this awareness and a few settings changes in your desktop publishing applications, TAC will always be within tolerance for your intended print condition.

### Total Area Coverage (TAC) – evaluation

Modern desktop publishing applications, such as those within the Adobe Creative Suite, have the ability to evaluate pages in regard to TAC.

The output preview or separations preview function within the application can be used to show you exactly where the TAC problem is on the page. For help with identify TAC, please visit the support area of our website or contact us at technical support.

### Total Area Coverage (TAC) – avoidances

The two most common situations that cause TAC levels to be out-of-tolerance are;

- 1. The use of Registration (100c, 100m, 100y, 100k) in the layout applications' color palette, and
- 2. Adjusting images incorrectly in Photoshop, after conversion to CMYK.

#### Total Area Coverage (TAC) – tolerance / general guidelines

TAC (cumulative, square area) that exceeds the specified amount and represents an area that is *smaller* than a thumb print will not typically cause any undesirable print quality issues.

In contrast, however, TAC that exceeds the specified amount and an area that is *larger* than a thumb print is much more likely to exhibit undesirable print quality characteristics and should be avoided.

### **How to Correct the TAC**

To find the areas of concern:

• Open the print PDF in Acrobat Pro. And using the Output Preview tool, check the box at the bottom that is for Total Area Coverage. And select 300% from the drop down.

Go to

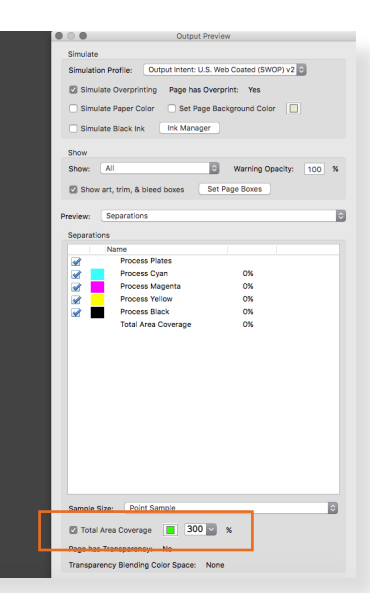

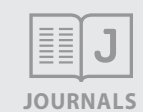

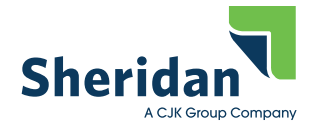

## **High Ink Density**

**How To Correct TAC**

DW-08-03-2018

To find the areas of concern:

- If using Adobe InDesign, open the Separations Preview... - Select Ink Limit
	- and choose 300%

It will show any areas in RED on

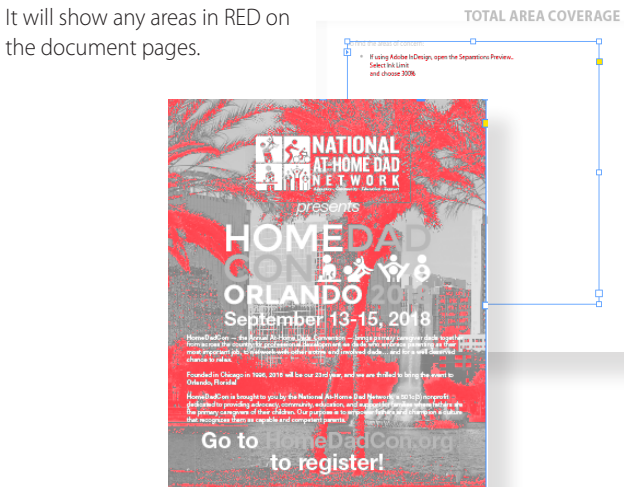

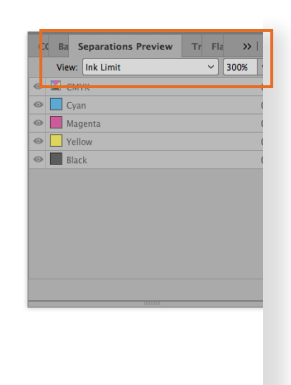

• And of course Adobe Photoshop can show you in the Info dialog box.

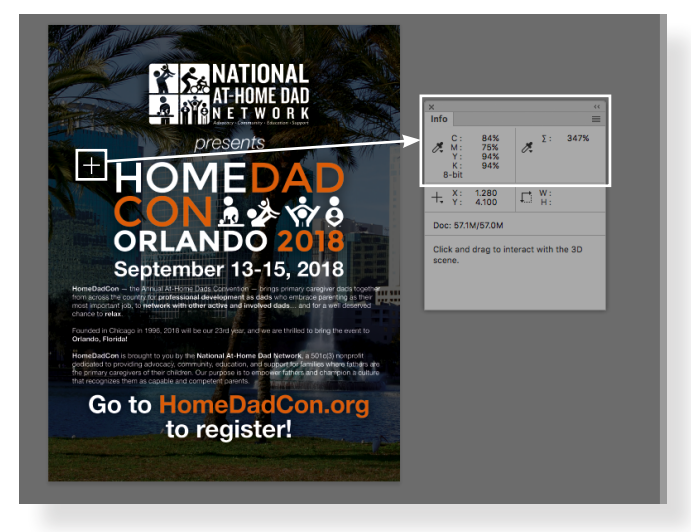

## **Adobe Photoshop**

Of course, if you have the working application files and can correct it in the application, that is the best path to take.

However, images or supplied PDFs are in question, Photoshop is the best path to take to correct this issue.

If you do not have Adobe Photoshop, Sheridan PA can correct this for you for a small additional charge.

First, open Adobe Photoshop and go to Edit/Color Settings..

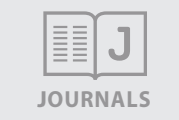

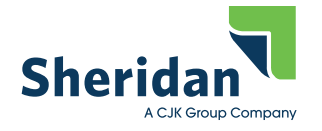

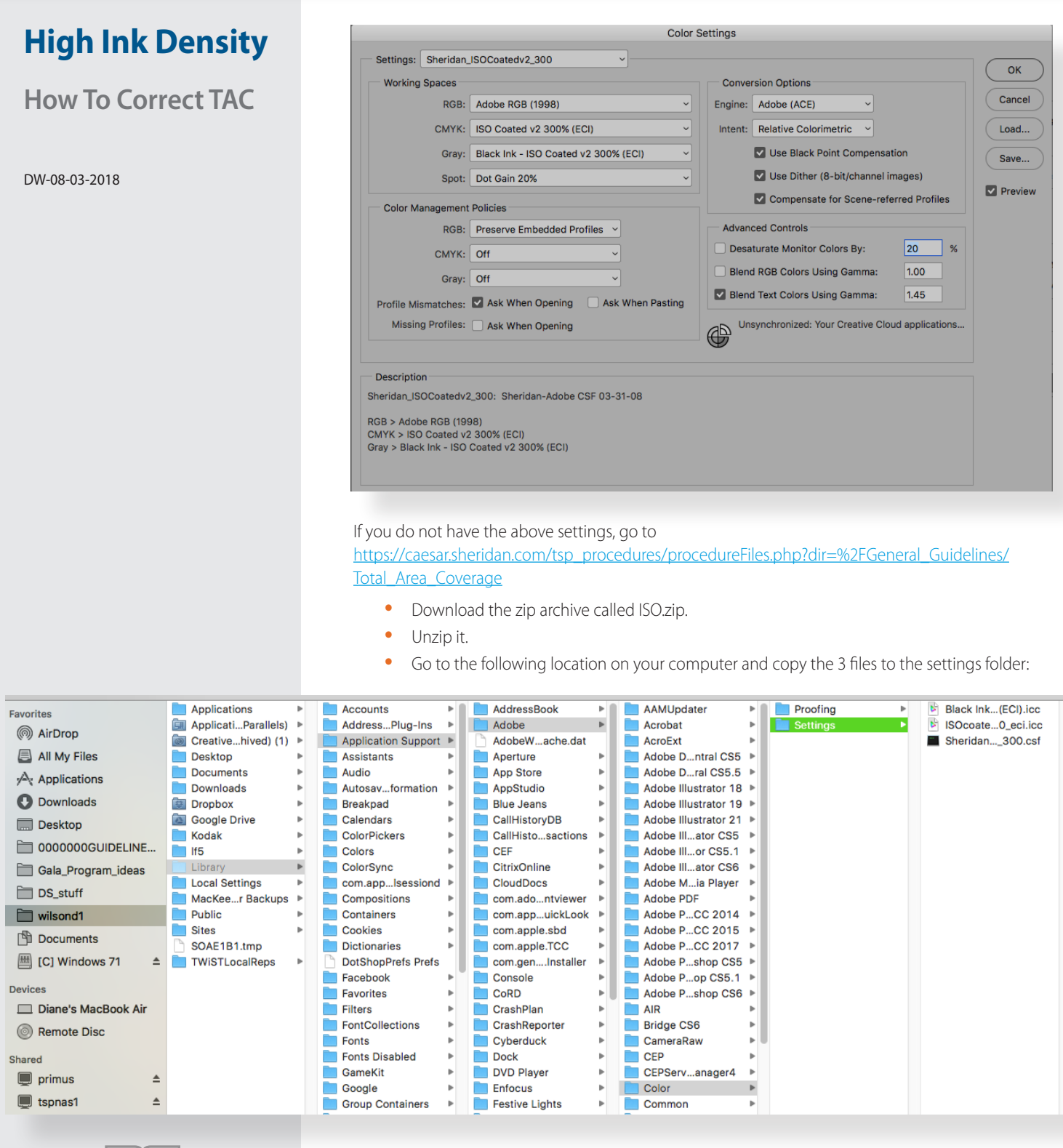

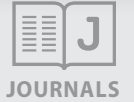

- Relaunch Photoshop
- Go to Edit/Color Settings... and choose Sheridan\_ISOCoated2\_300 under Settings.

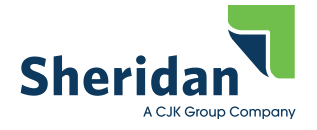

## **High Ink Density**

**How To Correct TAC**

DW-08-03-2018

• Open the image or drop the PDF into Photoshop and open with the following settings:

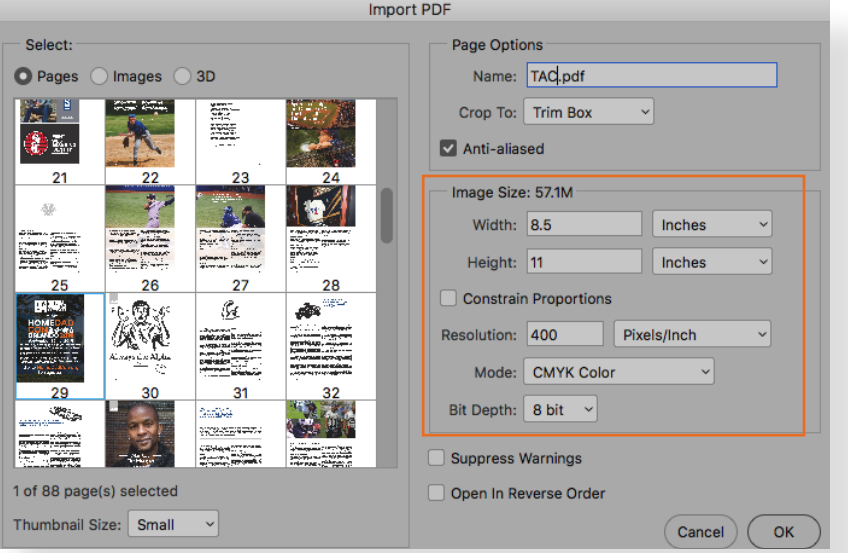

- Now the easy part.... Change the Image/Mode/RGB.
- Change it back to Image/Mode/CMYK.
- Go to Layer/Flatten Image...
- SAVE the new file

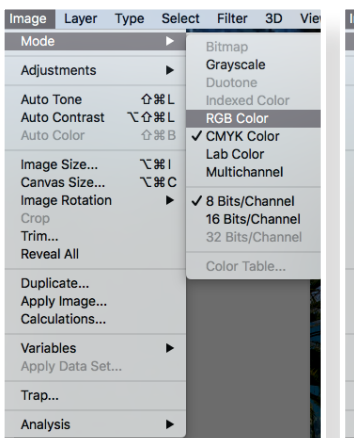

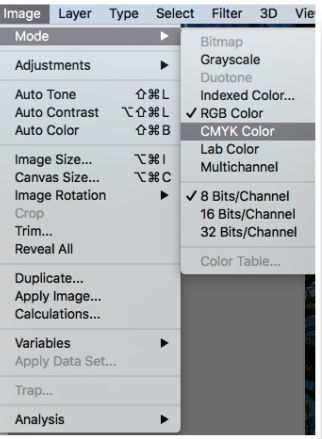

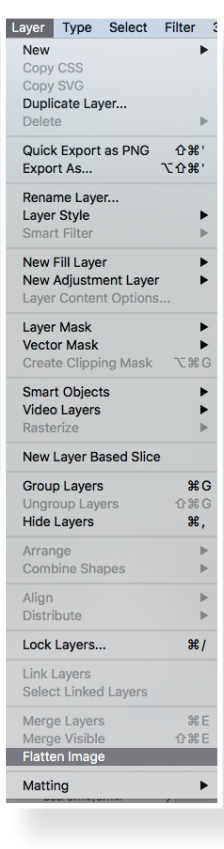

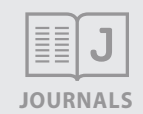